#### Методические рекомендации по направлению заявления о предоставлении земельного участка под гаражом в собственность бесплатно

Данной информацией могут воспользоваться собственники гаражей, в целях оформления земельных участков в собственность, после формирования земельного участка под гаражом. Участок формируется посредством:

- оказания государственной услуги «Предварительное согласование предоставления земельных участков»;
- осуществления раздела земельного участка, на котором расположен гаражный кооператив.

Если земельный участок под гаражом не сформирован, а также в случае возникновения вопросов по порядку заполнения заявлений, рекомендуем обратиться за консультацией в отдел по распоряжению земельными участками КУМИ Администрации городского округа Реутов по телефону 8-495-528-32-32 доб. 284

### ШАГ 1. Авторизация на портале государственных и муниципальных услуг

Заявление необходимо заполнить на региональном портале государственных и муниципальных услуг <https://uslugi.mosreg.ru/>

Для авторизации необходимо нажать В Войти В правом верхнем углу

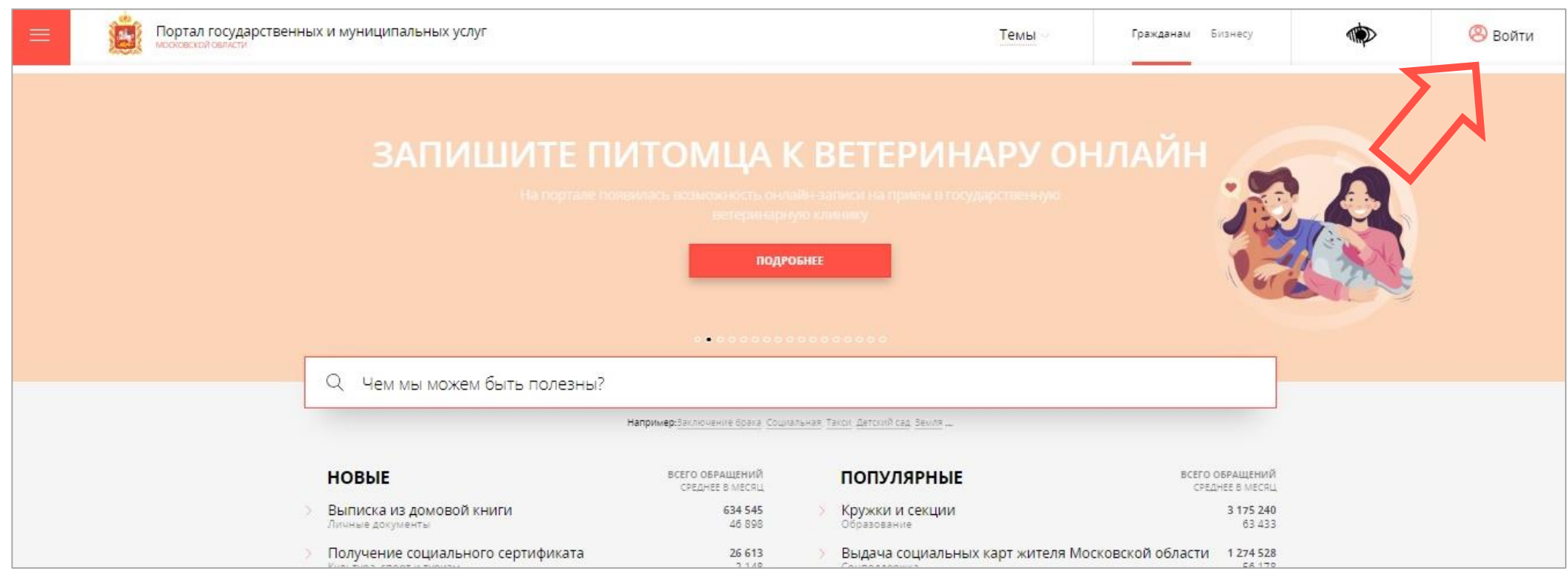

# ШАГ 1. Авторизация на портале государственных и муниципальных услуг

Авторизация на портале осуществляется через данные системы ЕСИА – Госуслуги

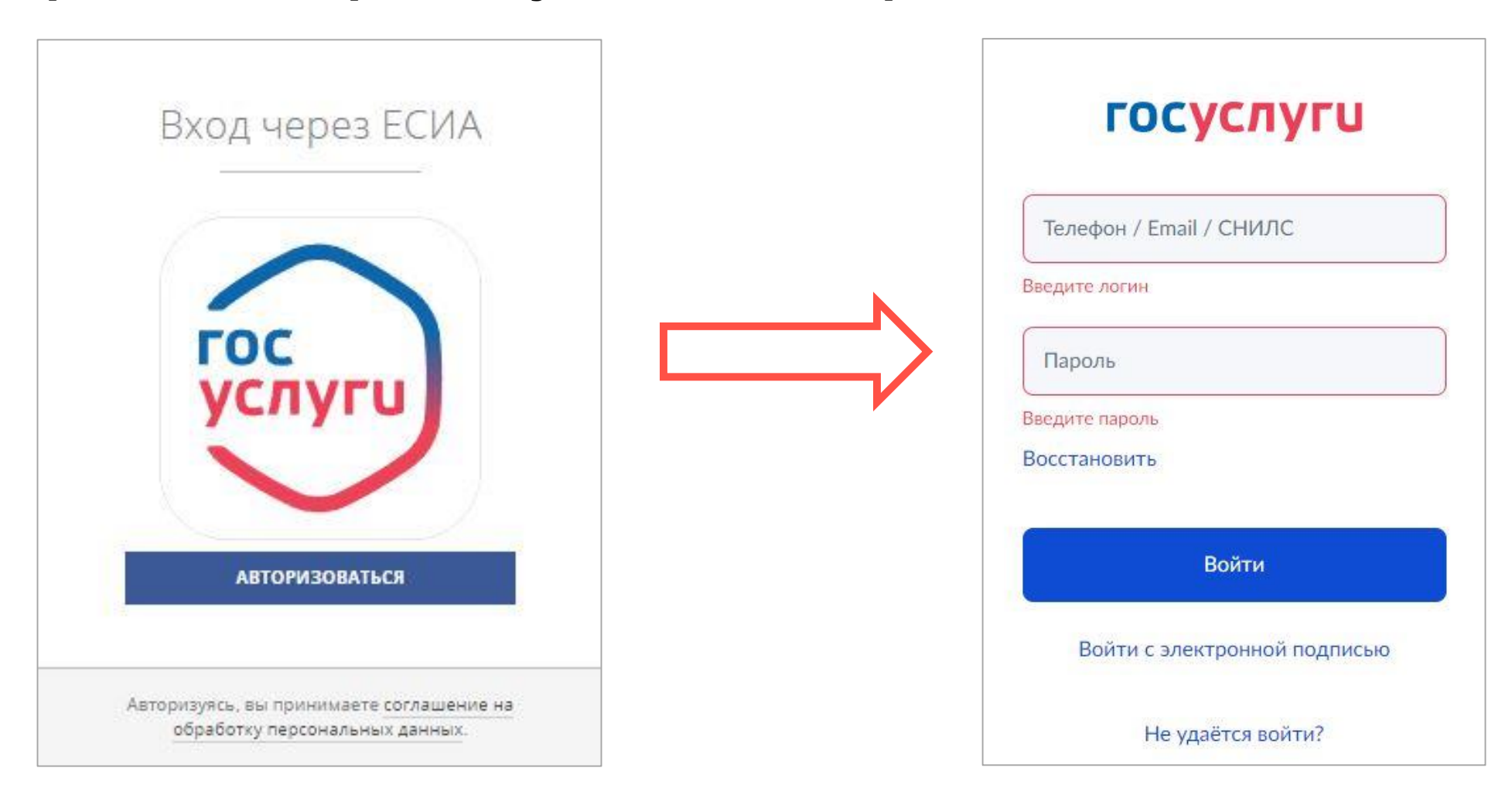

# ШАГ 2. Выбор государственной услуги

#### С помощью поисковой строки необходимо выбрать услугу «Предоставление земельных участков в собственность бесплатно»

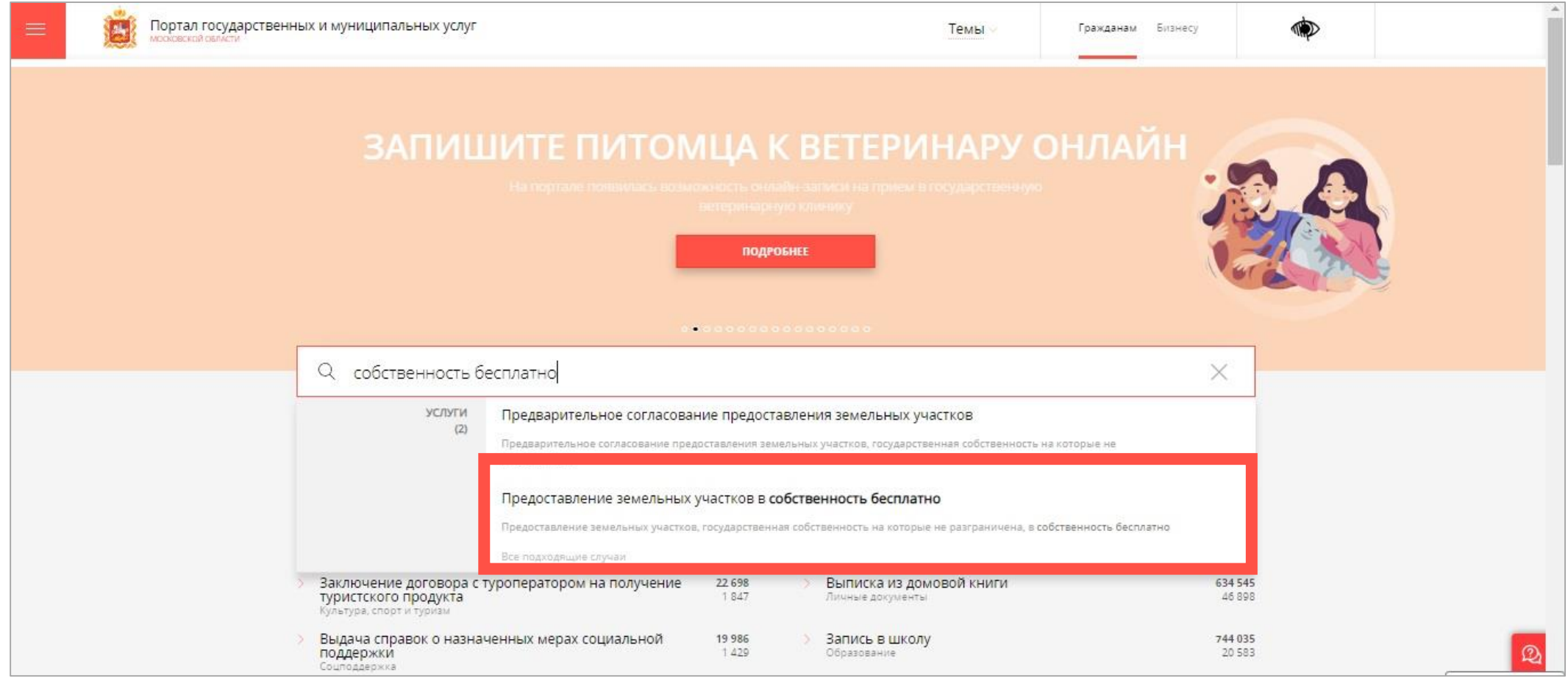

# ШАГ 2. Выбор государственной услуги

#### В разделе выбора муниципалитета необходимо выбрать населенный пункт, в котором расположен земельный участок (Реутов)

Далее нажать

получить услугу

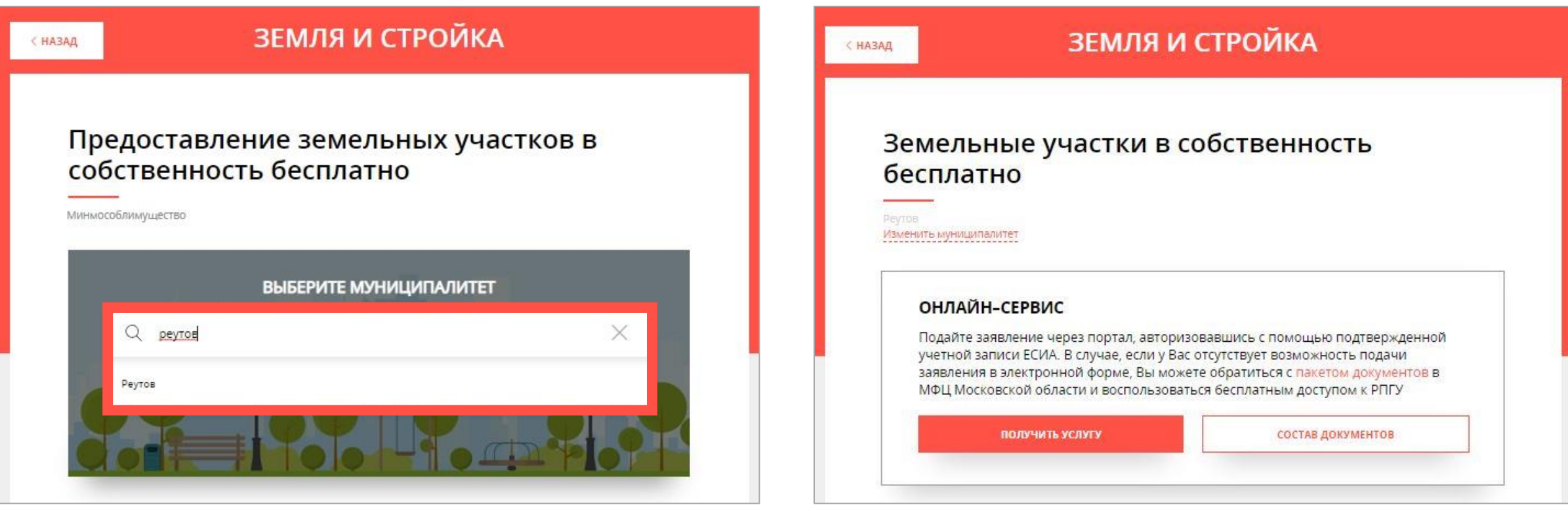

# ШАГ 2. Выбор государственной услуги

#### В разделе «Подробная информация» необходимо заполнить параметры согласно представленном образцу. Далее нажать ЗАПОЛНИТЬ ФОРМУ

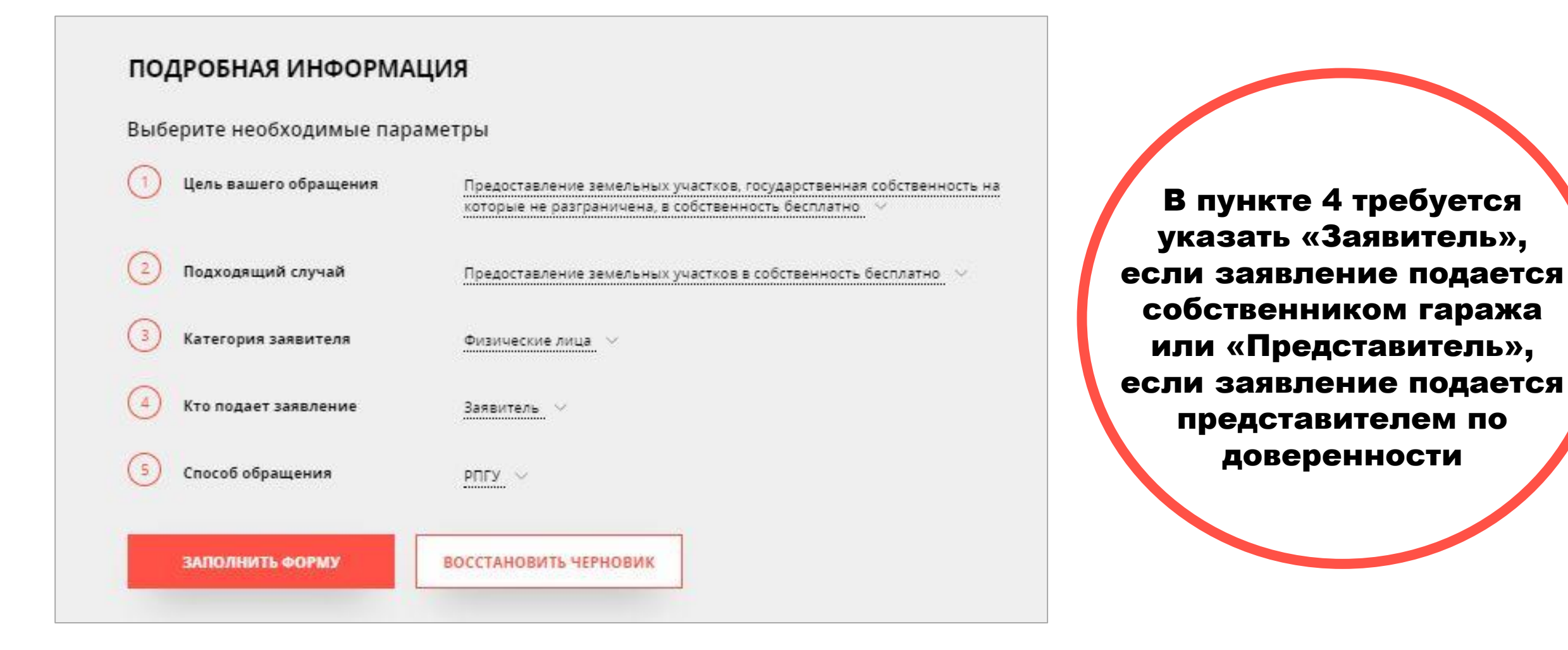

#### На этапе «1. Согласие» необходимо ознакомиться с представленной информацией и подтвердить согласие с перечисленными пунктами

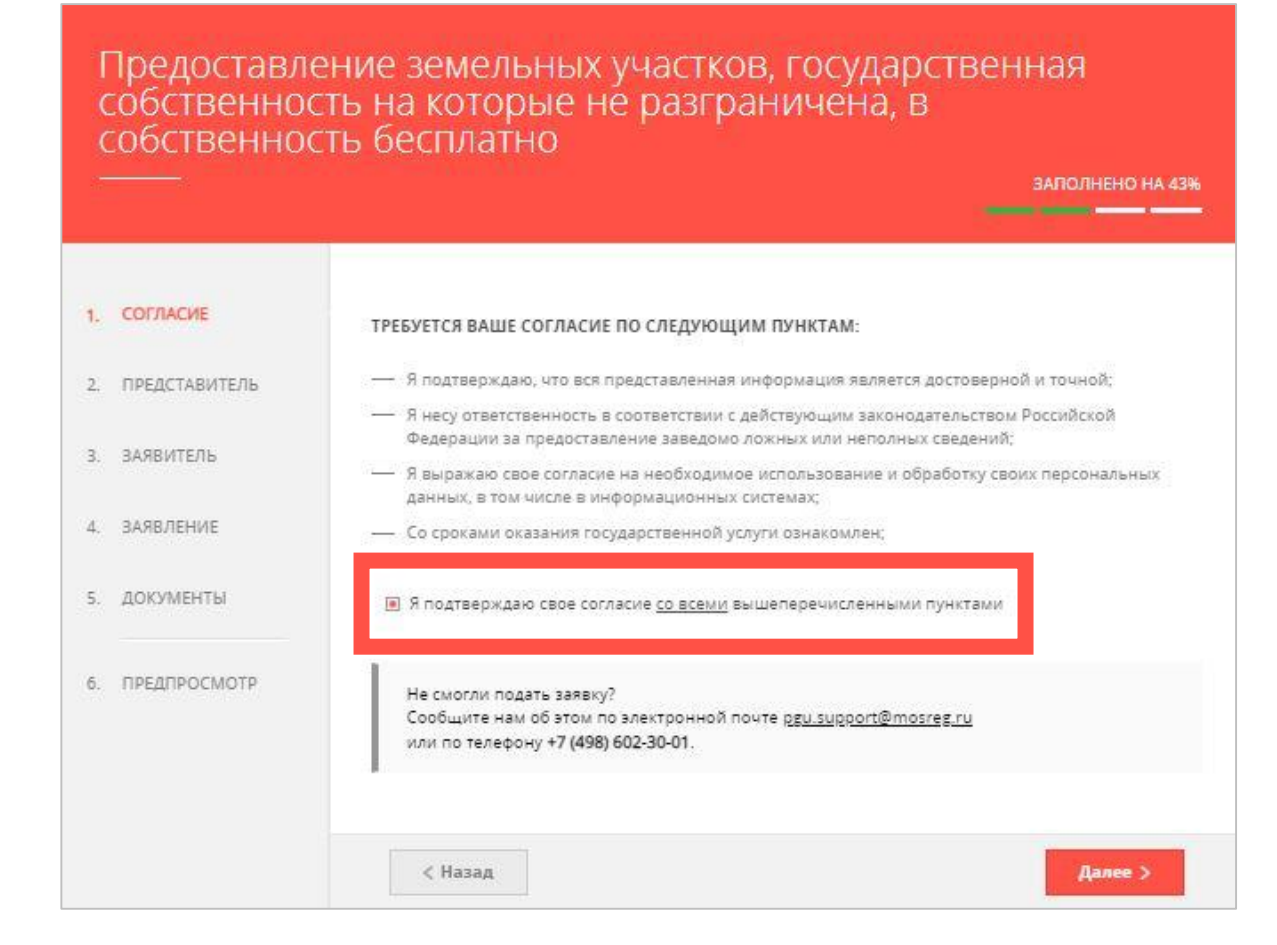

На этапе «2. Представитель» необходимо указать, подает заявление представитель заявителя или заявитель. В случае, если заявление подает представитель, далее требуется заполнить личные данные

![](_page_7_Figure_2.jpeg)

На этапе «3. Заявитель» необходимо заполнить личные данные собственника гаража (ФИО, СНИЛС, документ, удостоверяющий личность, адрес регистрации, контактную информацию). Также указать, имеются ли иные заявители (в случае, если гараж находится в общей долевой собственности)

![](_page_8_Picture_88.jpeg)

На этапе «4. Заявление» необходимо заполнить информацию о земельном участке: кадастровый номер, площадь, вид разрешенного использования, категория земель. Данная информация содержится в выписке из ЕГРН о земельном участке (смотреть следующий слайд)

![](_page_9_Picture_113.jpeg)

• В графе «основание обращения» необходимо выбрать «Отдельные категории граждан в случаях, предусмотренных Федеральными законами или Законами Московской области»

• В графе «Предоставить земельный участок с целью» укажите цель использования, например, «эксплуатация гаража»

#### Образец выписки из ЕГРН, содержащей сведения о земельном участке

Филиал федерального государственного бюджетного учреждения "Федеральная кадастровая палата Росреестра" по Московской области полное наименование органа регистрации прав

Выписка из Единого государственного реестра недвижимости об основных характеристиках и зарегистрированных правах на объект недвижимости

Сведения об основных характеристиках объекта недвижимости

На основании запроса от 24.11.2022, поступившего на рассмотрение 25.11.2022, сообщаем, что согласно записям Единого государственного реестра недвижимости:

Раздел 1 Лист 1 Земельный участок вид объекта недвижимости Лист № 1 раздела 1 Всего листов раздела 1: 1 Всего разделов: 2 Всего листов выписки: 2 25.11.2022г. № КУВИ-001/2022-209817085 50:48:0000000:002 Кадастровый номер:

![](_page_10_Picture_42.jpeg)

В графе «В границах земельного участка расположены объекты недвижимости?» необходимо выбрать «ДА», нажать **Албавить и заполнить информацию о гараже** (вид объекта и кадастровый номер). Данная информация содержится в выписке из ЕГРН

![](_page_11_Picture_74.jpeg)

В графе «Имеется ли решение об утверждении документа территориального планирования и (или) проекта планировки территории?» необходимо выбрать «НЕТ»

В графе «Имеется постановление о предварительном согласовании предоставления земельного участка?» необходимо выбрать «ДА» и заполнить информацию о постановлении о предварительном согласовании или постановлении об утверждении схемы

![](_page_12_Picture_106.jpeg)

#### ШАГ 4. Прикрепление документов

На этапе «5. Документы» необходимо предоставить документ, удостоверяющий личность; постановление о предварительном согласовании/утверждении схемы; документы, подтверждающие владение гаражом

![](_page_13_Picture_84.jpeg)

#### ВАЖНО

• документы должны быть отсканированы в цветном режиме, в надлежащем качестве, с сохранением всех признаков подлинности !НЕ фотографии!

• документ, удостоверяющий личность (паспорт), предоставляется в виде основной страницы и страницы с актуальным местом регистрации

#### ШАГ 5. Предпроверка заявления

На этапе «6. Предпросмотр» необходимо проверить корректность введенных **СВЕДЕНИЙ И НАЖАТЬ** Отправить > Предоставление земельных участков, государственная собственность на которые не разграничена, в<br>собственность бесплатно **3ANOJHEHO HA 100%** 

![](_page_14_Picture_41.jpeg)

![](_page_14_Picture_42.jpeg)

#### ШАГ 6. Контроль за исполнением заявления

Поданное заявление отобразится в разделе «Заявления». Для ознакомления со статусом заявления и сроками оказания услуги необходимо нажать Заявления на главной странице в правом верхнем углу. Также в данном данном разделе отобразится результат оказания услуги

![](_page_15_Picture_84.jpeg)